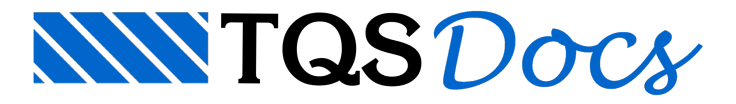

# Definição do Edifício

O processo de definição de edifícios pré-moldados émuito semelhante ao de definição de edifícios moldados in-loco. Basicamente devemos indicar algumas características e informações adicionais para o que o TQS $^\circ$  possa tratar adequadamente o edifício pré-moldado.

De forma esquemática, podemos apresentar as etapas de definição do edifício com a figura a seguir:

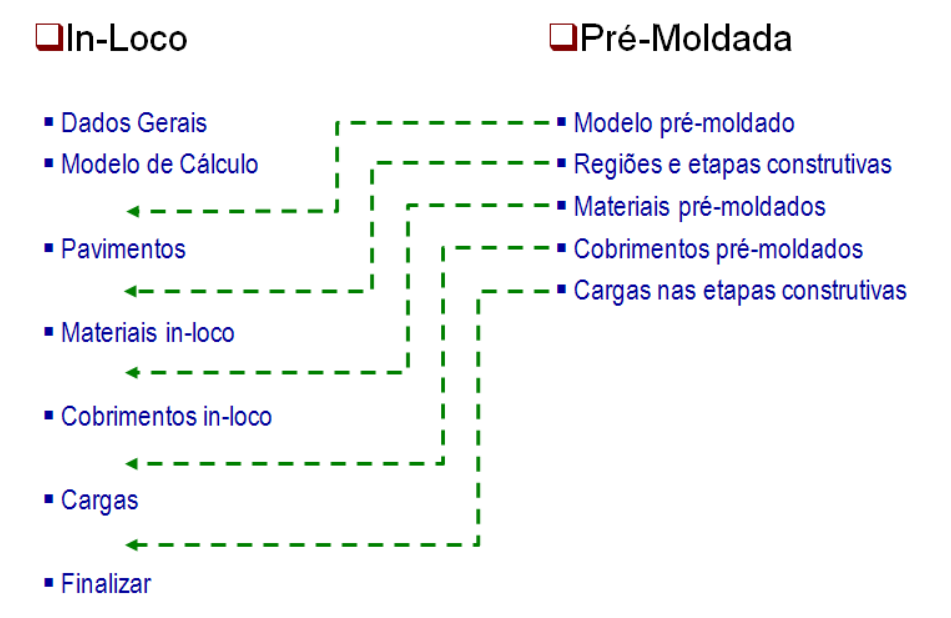

Como podemos observar, de modo simplificado, devemos informar, adicionalmente, ao sistema:

As regiões e etapas construtivas; Concretos utilizados; Cobrimentos utilizados; Cargas nas etapas construtivas.

# Criação do edifício

Primeiramente iremos criar o edifício que servirá de modelo para nosso exemplo. Para isto, no Gerenciador do TQS®, clique na aba "Edifício". Depois, no grupo "Edifício", clique no botão "Novo" ou clique no botão **. Et** 

Será apresentada a janela "Nome do novo edifício"

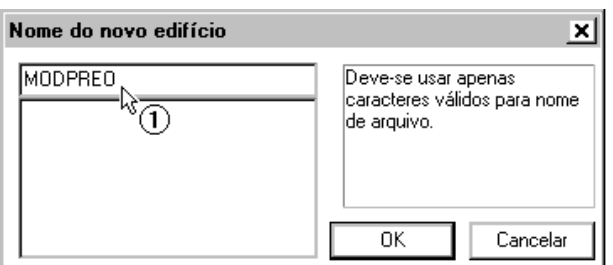

(1) Digite o nome do edifício: <MODPREO>.

Na pasta "Gerais" informe os dados conforme apresentado a seguir:

(1) Digite o "Título do edifício":Exemplo do TQS PREO;

(2) Digite o "Número do projeto": 1;

(3) Definaa"Norma em uso": NBR-6118:2014.

TQS Informáca- Rua dos Pinheiros 706 / casa 2- 05422-001- São Paulo/SP- Tel.:(011) 3883-2722- Fax.:(011) 3883-2798 Page: 1 of 8

(4) No campo "Tipo de estrutura", marque a opção "Concreto Pré-moldado".

# Modelos de cálculo

Na pasta"Modelo" iremos definir os critérios de cálculo do edifício.

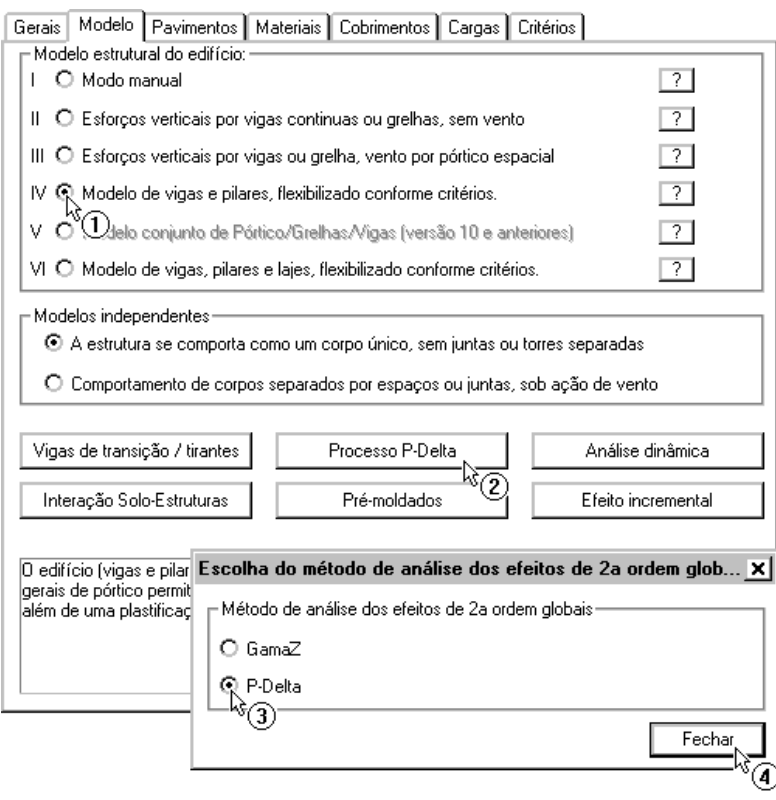

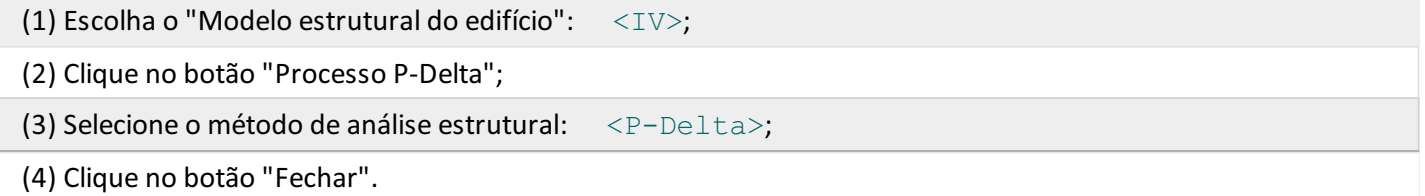

Posteriormente voltaremos a esta pasta, para definição das etapas e regiões construtivas.

#### **Pavimentos**

Durante a definição dos pavimentos, crie os seguintes pavimentos:

Fundação (Automático) PISO1 Número de pisos: 2; Pé-direito: 5m; Classe: Primeiro; PISO2 Número de pisos: 1; Pé-direito: 5m; Classe: Cobertura.

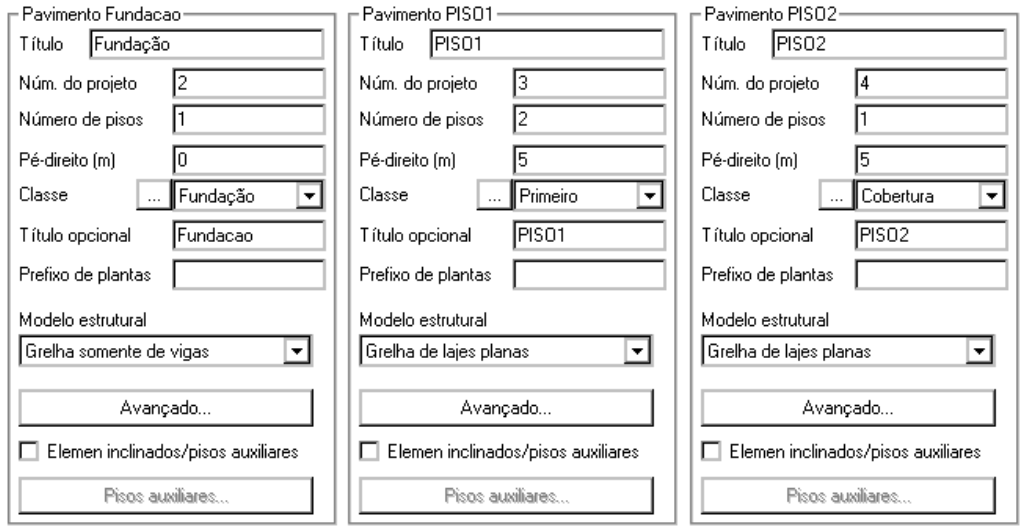

# Regiões e etapas construtivas

Agora, devemos voltar à pasta"Modelo" e indicar que este edifício será pré-moldado e suas regiões e etapas construtivas.

![](_page_2_Picture_253.jpeg)

Clique no botão "OK".

# Classe de agressividade e o concreto

Na pasta"Materiais" iremos definir aclasse de agressividade ambiental e o concreto que será utilizado.

Primeiramente, selecione a classe de agressividade ambiental:

![](_page_3_Picture_121.jpeg)

![](_page_3_Picture_122.jpeg)

(2) Selecione "II - Moderada";

(3) Clique em "OK".

Agora iremos selecionar o fck do concreto utilizado nos elementos moldados in-loco (caso existam), na solidarização de vigas e capas de lajes:

![](_page_4_Picture_119.jpeg)

(3) Altere o valor de "Fundações": <C30>.

Por último iremos definir o valor de fck utilizado nos elementos pré-moldados:

![](_page_5_Picture_293.jpeg)

- (5) Altere o valor de fck para"Fundações": <30>;
- (6) Clique em "OK".

#### **Cobrimentos**

Para definirmos os cobrimentos que serão utilizados em cada um dos elementos estruturais devemos acessar a pasta"Cobrimentos".

Iremos utilizar os cobrimentos prescritos por norma:

- (1) Selecione a aba "Cobrimentos";
- (2) Clique no botão "Valores de norma"
- (3) Clique no botão "Aceitar cobrimentos".

### **Cargas**

Iremos iniciar com a definição das características dos carregamentos de vento na estrutura:

# Vento

A definição do vento será feita de acordo com a figura a seguir:

![](_page_6_Picture_262.jpeg)

- (1) Clique na pasta"Vento";
- (2) Definaa"Velocidade básica" do vento: <40>;
- (3) Defina o "S3 Fator estatístico": 1.00;
- (4) Preencha os coeficientes de arrasto, "C.A.", de acordo com aimagem acima.

#### Cargas nas etapas construtivas

Nas etapas construtivas iremos considerar apenas o carregamento de desaprumo da estrutura. Iremos utilizar uma relação de 1/300:

![](_page_6_Picture_263.jpeg)

- (1) Defina a "Razão de desaprumo":  $\langle 1/300 \rangle$ ;
- (2) Altere o "Número de casos de desaprumos": <4>.

# Salvando o edifício

Para finalizar a definição do edifício, iremos criar e salvar o esquema da estrutura:

![](_page_7_Figure_1.jpeg)

(1) Clique no botão "Atualizar Dwg";

(2) Clique no botão "Salvar Dwg".

Por fim, clique no botão "OK" para finalizar a edição dos dados do edifício:

![](_page_7_Figure_5.jpeg)

(1) Clique no botão "OK".